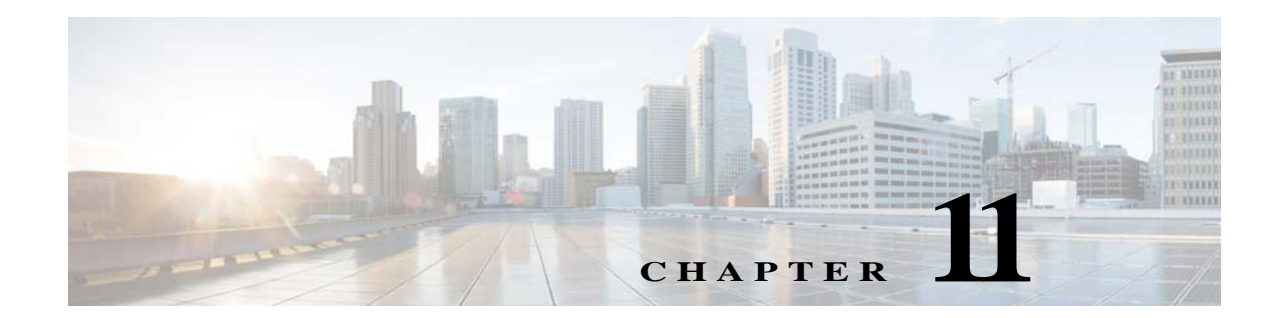

# **HTTPS** トラフィックを制御する復号化ポ リシーの作成

- **•** HTTPS [トラフィックを制御する復号化ポリシーの作成:概要\(](#page-0-0)11-1 ページ)
- **•** 復号化ポリシーによる HTTPS [トラフィックの管理:ベスト](#page-1-0) プラクティス(11-2 ページ)
- **•** [復号化ポリシー\(](#page-1-1)11-2 ページ)
- **•** [ルート証明書\(](#page-7-0)11-8 ページ)
- **•** HTTPS [トラフィックのルーティング\(](#page-14-0)11-15 ページ)

## <span id="page-0-0"></span>**HTTPS** トラフィックを制御する復号化ポリシーの作成: 概要

復号化ポリシーにより Web プロキシ内の HTTPS トラフィックの処理が定義されます。

- **•** HTTPS トラフィックを復号化するタイミング。
- **•** 無効な、または失効したセキュリティ証明書を使用する要求の処理方法。

HTTPS トラフィックを以下のように処理する復号化ポリシーを作成できます。

- **•** 暗号化されたトラフィックをパススルーする。
- **•** トラフィックを復号化し、HTTP トラフィック用に定義されたコンテンツ ベースのアクセス ポリシーを適用する。これによって、マルウェア スキャンも可能になります。
- **•** HTTPS 接続をドロップする。
- **•** Web プロキシがポリシーに対して要求を評価しているときに、要求をモニタする(最終アク ションは実行されない)。この評価によって、最終的にドロップ、パススルー、または復号化の アクションが実行されます。

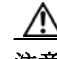

 $\mathbf{r}$ 

注意 個人識別情報の取り扱いには注意してください。エンドユーザの HTTPS セッションを復号化す ることを選択した場合は、Web Security Appliance のアクセス ログとレポートに個人識別情報が 含まれることがあります。管理者は advancedproxyconfig CLI コマンドと HTTPS サブ コマンドを 使用して、ログに保存する URI テキストの量を設定できます。URI 全体、またはクエリーの部分 が除外された URI の部分的な形式をログに保存できます。ただし、URI からクエリーを削除する ことを選択した場合でも、個人を特定できる情報は残されたままになる可能性があります。

復号化ポリシー タスクによる **HTTPS** トラフィックの管理:概要

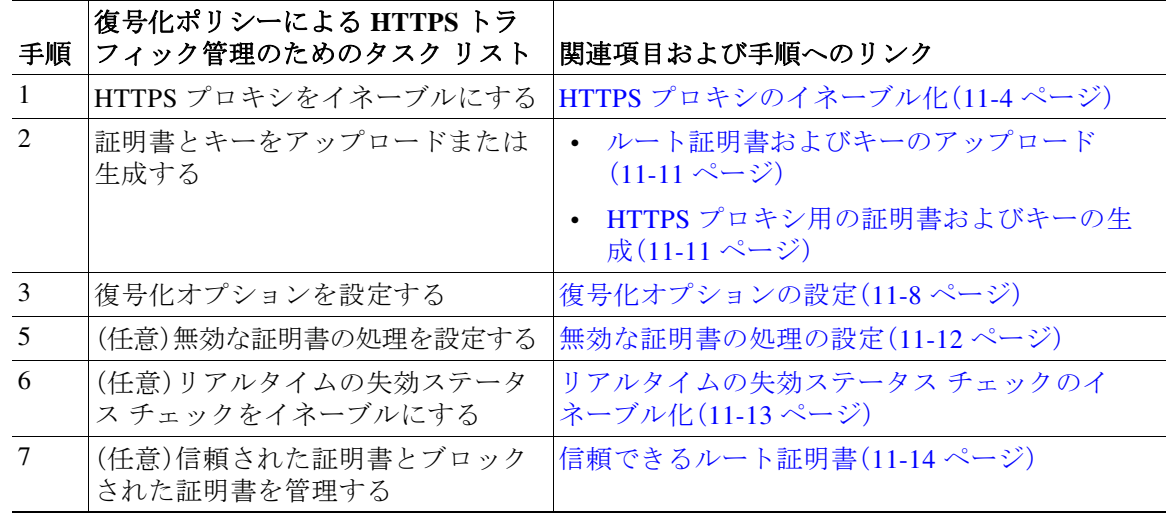

## <span id="page-1-0"></span>復号化ポリシーによる **HTTPS** トラフィックの管理:ベス ト プラクティス

**•** 一般的な復号化ポリシー グループを少数作成して、ネットワーク上のすべてのユーザまた は少数の大きなユーザ グループに適用します。その後、復号化された HTTPS トラフィック にきめ細かい管理を適用する必要がある場合は、より具体的なアクセス グループを使用し ます。

# <span id="page-1-1"></span>復号化ポリシー

アプライアンスは、HTTPS 接続要求に対して、以下のアクションを実行できます。

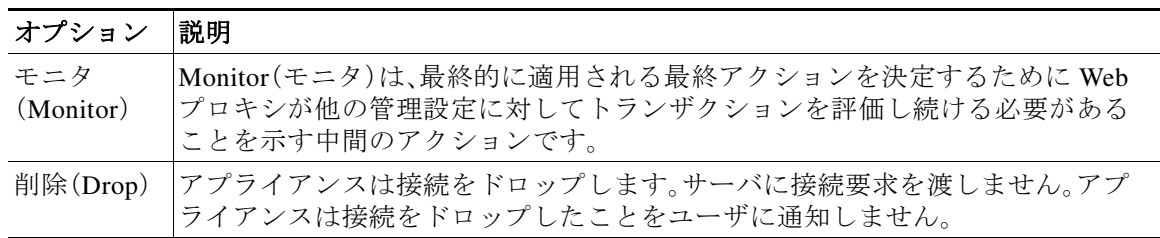

٦

 $\mathbf{r}$ 

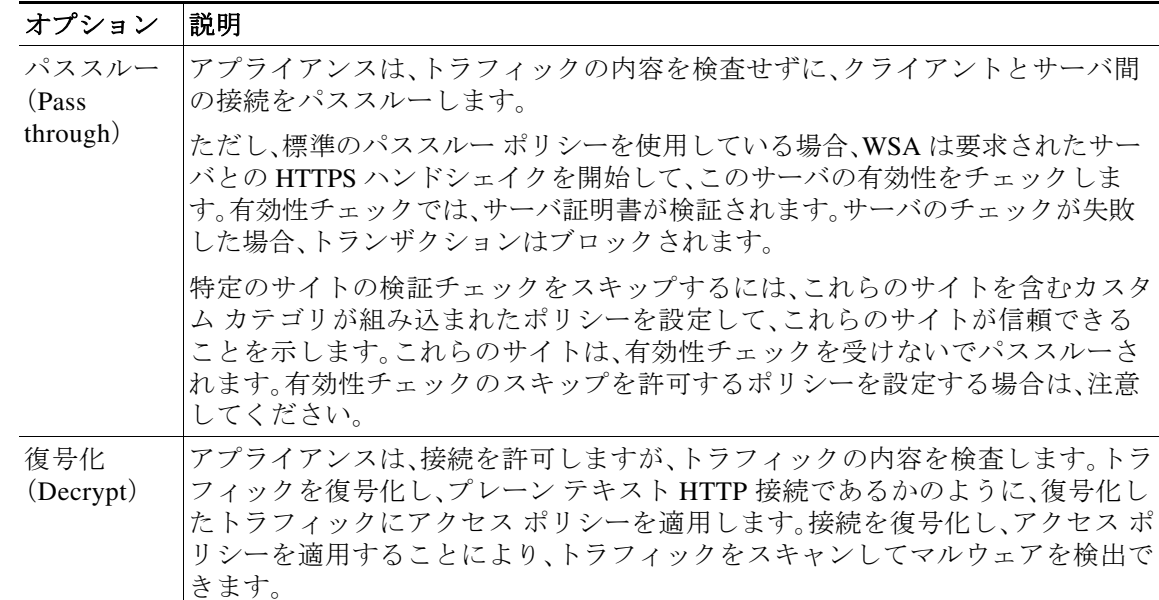

モニタ以外のすべての操作は、Web プロキシがトランザクションに適用する「最終アクション」 です。最終アクションは、Web プロキシが他の管理設定に対してトランザクションを評価するこ とを停止する操作です。たとえば、復号化ポリシーが、無効なサーバ証明書をモニタするように 設定されている場合、Web プロキシは、サーバにある証明書が無効である場合の HTTPS トラン ザクションの処理方法についての最終決定を行いません。復号化ポリシーが、Web レピュテー ション スコアが低いサーバをブロックするように設定されている場合、レピュテーション スコ アが低いサーバに対するすべての要求が URL カテゴリ操作を考慮せずにドロップされます。

次の図に、Web プロキシが復号化ポリシー グループに対してクライアント要求を評価する方法 を示します。図 11-2(11-7 [ページ\)](#page-6-0)は、復号化ポリシーの管理設定を評価するときに、Web プロキ シが使用する順序を示しています。

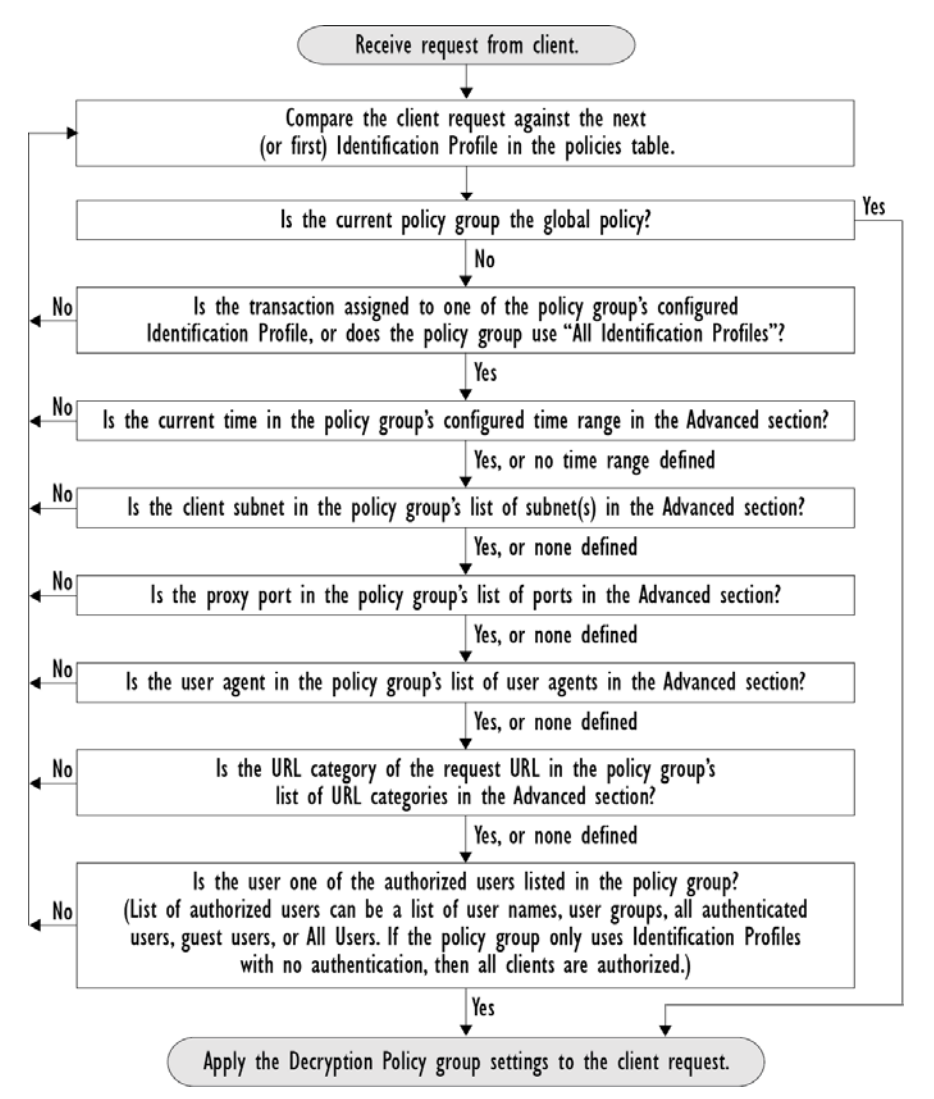

図 *11-1* 復号化ポリシーのポリシー グループ トランザクション フロー

### <span id="page-3-0"></span>**HTTPS** プロキシのイネーブル化

HTTPS トラフィックをモニタして復号化するには、HTTPS プロキシをイネーブルにする必要が あります。HTTPS プロキシをイネーブルにする場合は、アプライアンスが、ネットワークのクラ イアント アプリケーションに自己署名済みサーバ証明書を送信するときに使用するルート証明 書を設定します。組織の既存のルート証明書およびキーをアップロードするか、ユーザが入力し た情報で証明書およびキーを生成するようにアプライアンスを設定することができます。

HTTPS プロキシをイネーブルした後は、すべての HTTPS ポリシー決定が復号化ポリシーによっ て処理されます。また、このページで、サーバ証明書が無効な場合の、アプライアンスによる HTTPS トラフィックの処理も設定できます。

Ι

#### はじめる前に

- **•** HTTPS プロキシをイネーブルにすると、アクセス ポリシー内の HTTPS 専用のルールがディ セーブルになり、Web プロキシは HTTP 用のルールを使用して、復号化された HTTPS トラ フィックを処理します。
- **•** アプライアンスで、適切な CA ルート証明書がカスタムの信頼できるルート証明書リストに 含まれていることを確認します([ネットワーク(Network)] > [証明書管理(Certificate Management)] > [信頼できるルート証明書の管理(Manage Trusted Root Certificates)])。
- 手順 **1** [セキュリティ サービス(Security Services)] > [HTTPS プロキシ(HTTPS Proxy)] に移動し、[設定 の有効化と編集(Enable and Edit Settings)] をクリックします。

HTTPS プロキシ ライセンス契約書が表示されます。

- 手順 **2** HTTPS プロキシ ライセンス契約書の条項を読み、[同意する(Accept)] をクリックします。
- 手順 **3** [HTTPS プロキシを有効にする(Enable HTTPS Proxy)] フィールドがイネーブルであることを確 認します。
- 手順 **4** [HTTPS ポートからプロキシへ(HTTPS Ports to Proxy)] フィールドに、アプライアンスが HTTPS トラフィックをチェックするポートを入力します。ポート 443 がデフォルト ポートです。

- (注) Web Security Appliance がプロキシとして動作できるポートの最大の番号は 30 で、これには、 HTTP と HTTPS の両方が含まれます。
- 手順 **5** 復号化に使用するルート/署名証明書をアップロードまたは生成します。

 $\mathbf{r}$ 

(注) アップロードされた証明書とキーのペアと、生成された証明書とキーのペアの両方がアプライ アンスにある場合は、[署名用ルート証明書(Root Certificate for Signing)] セクションで選択され ている証明書とキーのペアのみを使用します。

- 手順 **6** [HTTPS 透過的要求(HTTPS Transparent Request)] セクションで、以下のオプションのいずれかを 選択します。
	- **•** Decrypt the HTTPS request and redirect for authentication(HTTPS 要求を復号化して、認証のた めにリダイレクトする)
	- **•** Deny the HTTPS request(HTTPS 要求を拒否する)

この設定は、認証サロゲートとして IP アドレスを使用するトランザクションだけに、ユーザがま だ認証されていない場合に適用されます。

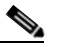

(注) このフィールドは、アプライアンスが透過モードで展開されている場合にだけ表示され ます。

手順 **7** [HTTPS を使用するアプリケーション(Applications that Use HTTPS)] セクションで、アプリケー ションの可視性とコントロールを向上させるために復号化をイネーブルにするかどうか選択し ます。

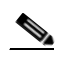

(注) 署名用ルート証明書がクライアントにインストールされていない場合は、復号化により、 アプリケーションでエラーが発生することがあります。アプライアンス ルート証明書の 詳細については、次を参照してください。

手順 **8** 変更を送信し、保存します。

#### 関連項目

**•** 証明書の検証と HTTPS [の復号化の管理\(](#page-8-0)11-9 ページ)

### **HTTPS** トラフィックの制御

Web Security Appliance が復号化ポリシー グループに HTTPS 接続要求を割り当てた後、接続要求 は、そのポリシー グループの管理設定を継承します。復号化ポリシー グループの管理設定で、ア プライアンスが接続を復号化するか、ドロップするか、またはパススルーするかが決定されます。

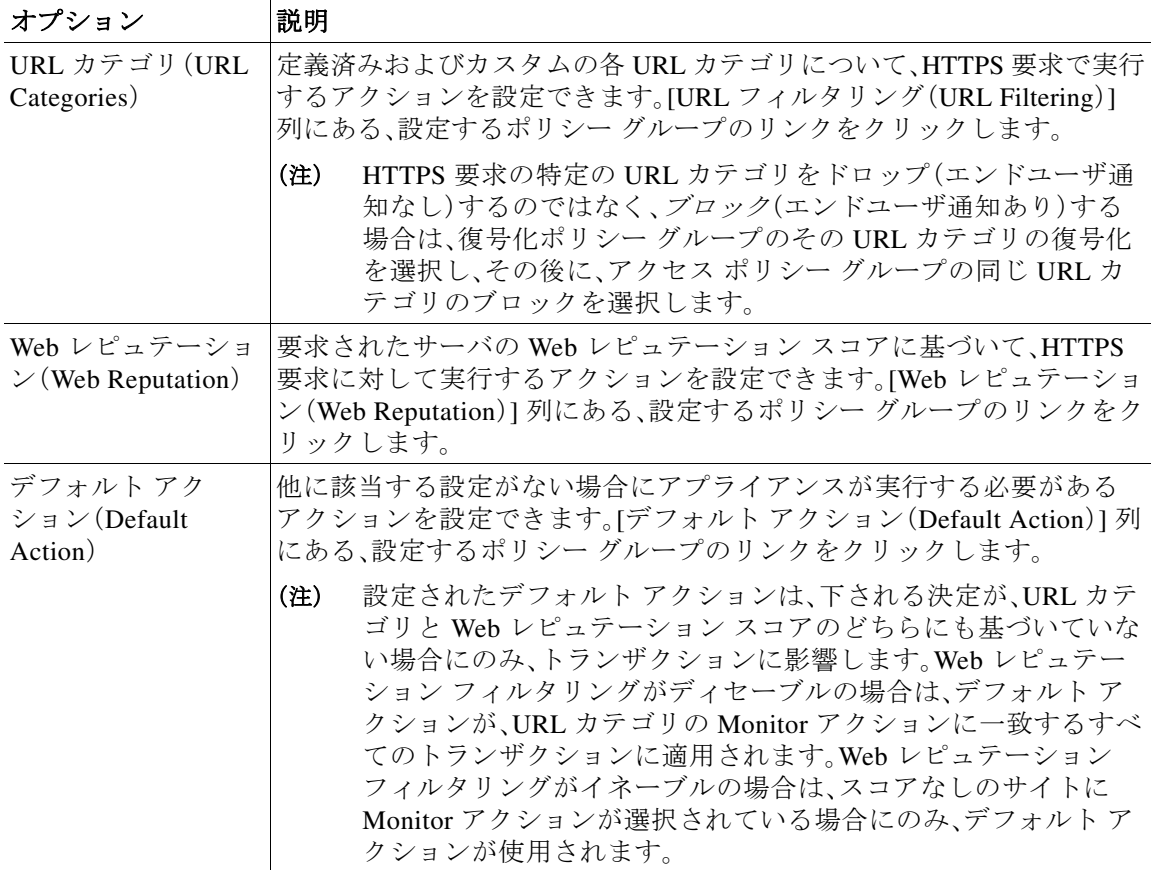

ן

a ka

次の図に、アプライアンスが特定の復号化ポリシーを HTTPS 要求に割り当てた後に、その要求で 実行するアクションを決定する方法を示します。宛先サーバの Web レピュテーション スコアが 評価されるのは 1 回だけですが、その結果は、決定フローの 2 つのポイントで適用されます。たと えば、Web レピュテーション スコアのドロップ アクションは、定義済みの URL カテゴリに指定 されているあらゆるアクションに優先することに注意してください。

<span id="page-6-0"></span>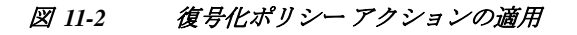

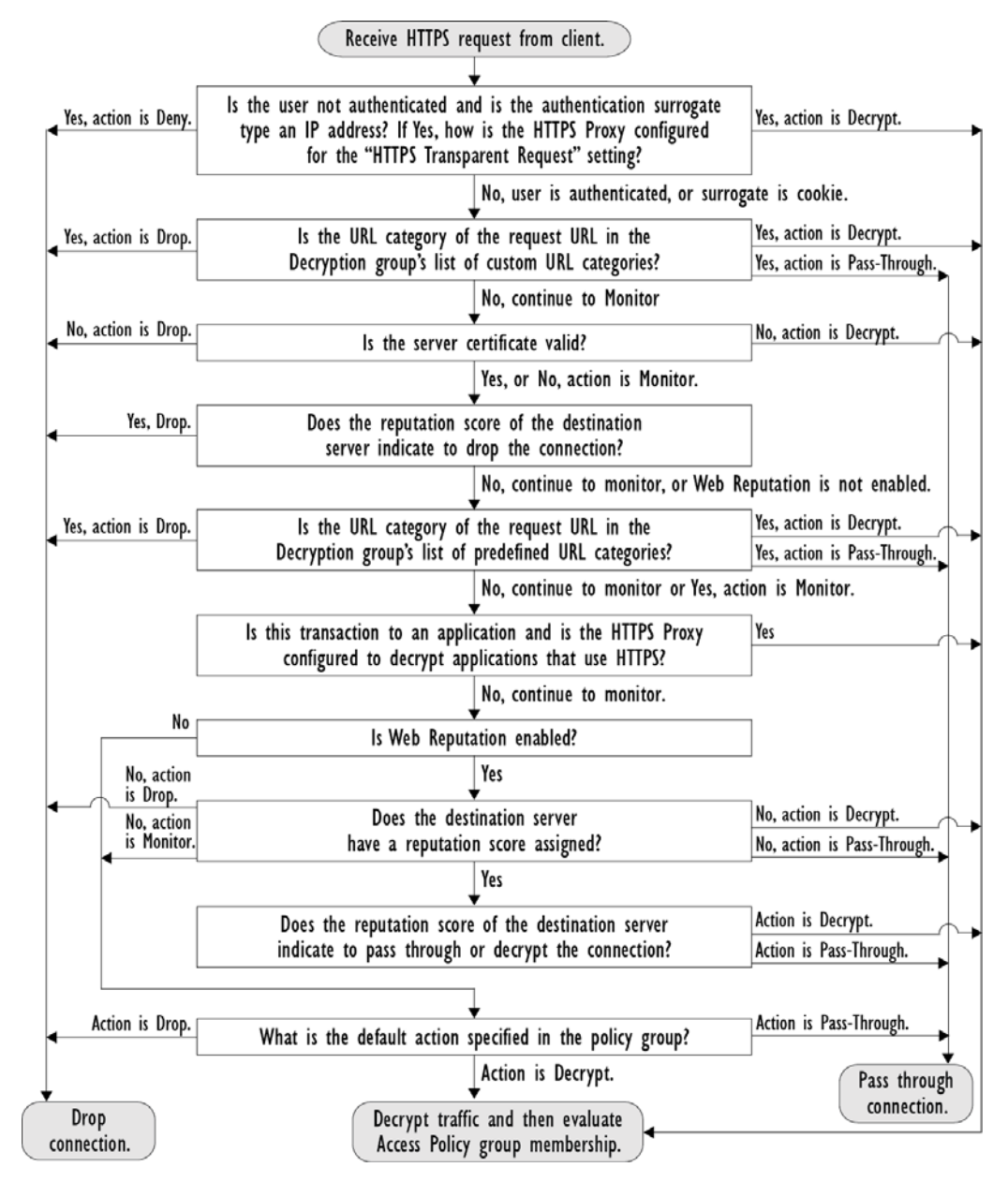

### <span id="page-7-1"></span>復号化オプションの設定

### はじめる前に

- **•** HTTPS [プロキシのイネーブル化\(](#page-3-0)11-4 ページ)で説明したように、HTTPS プロキシがイネー ブルであることを確認します。
- 手順 **1** [セキュリティ サービス(Security Services)] > [HTTPS プロキシ(HTTPS Proxy)] に移動します。
- 手順 **2** [設定の編集(Edit Settings)] をクリックします。
- 手順 **3** 復号化オプションをイネーブルにします。

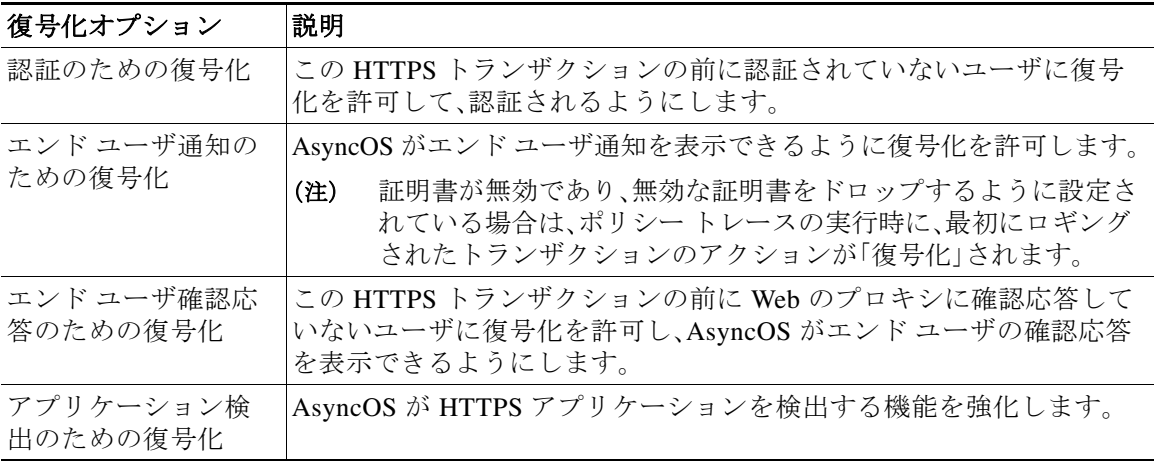

### 認証および **HTTPS** 接続

HTTPS 接続レイヤでの認証は、以下のタイプの要求で使用できます。

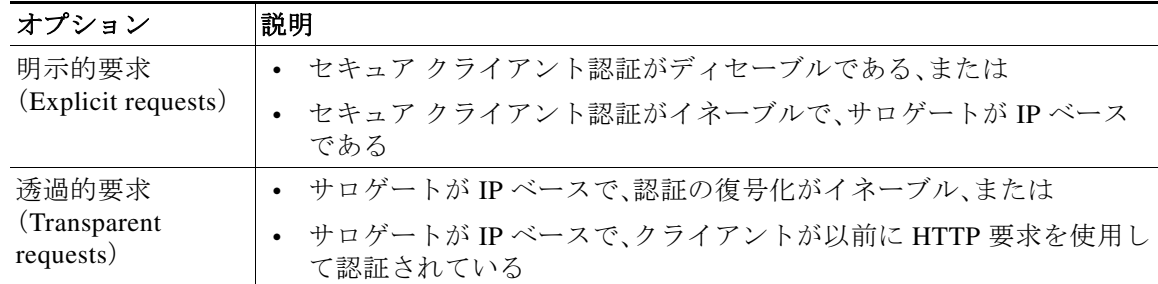

## <span id="page-7-0"></span>ルート証明書

HTTPS プロキシは、アプライアンスにアップロードした秘密キー ファイルとルート証明書を使用 して、トラフィックを復号化します。アプライアンスにアップロードするルート証明書ファイルと 秘密キー ファイルは、PEM 形式である必要があります。DER 形式はサポートされていません。 ルート証明書の情報は、以下のように入力できます。

Τ

- **•** 生成する。基本的な設定情報を入力してから、ボタンをクリックすると、アプライアンスが、 残りの証明書と秘密キーを生成します。
- **•** アップロードする。アプライアンスの外部で作成された証明書ファイルと、それに一致する 秘密キー ファイルをアップロードできます。

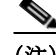

(注) また、ルート認証局によって署名された中間証明書をアップロードすることもできます。Web プ ロキシがサーバ証明書を模倣すると、アップロードされた証明書とともに、模倣された証明書が クライアント アプリケーションに送信されます。このように、クライアント アプリケーション が信頼するルート認証局によって中間証明書が署名されている限り、アプリケーションは、模倣 されたサーバ証明書も信頼します。詳細については、証明書およびキーについて(22-26 ページ) を参照してください。

Web Security Appliance が作成したルート証明書を処理する場合は、以下のいずれかを選択でき ます。

- **•** ルート証明書を受け入れるようにユーザに通知します。組織内のユーザに、企業の新しいポ リシーについて通知し、組織が提供したルート証明書を、信頼できる認証局として受け入れ るように指示できます。
- **•** クライアント マシンにルート証明書を追加します。ネットワーク上のすべてのクライアン ト マシンに、信頼できるルート認証局としてルート証明書を追加できます。そうすれば、ク ライアント アプリケーションは自動的にルート証明書を持つトランザクションを受け入れ るようになります。

#### はじめる前に

- **•** 適切な CA ルート証明書がカスタム信頼できるルート証明書リストに含まれていることを 確認します([ネットワーク(Network)] > [証明書管理(Certificate Management)] > [信頼できる ルート証明書の管理(Manage Trusted Root Certificates)])。
- 手順 **1** [セキュリティ サービス(Security Services)] > [HTTPS プロキシ(HTTPS Proxy)] に移動します。
- 手順 **2** [設定の編集(Edit Settings)] をクリックします。
- 手順 **3** 生成またはアップロードされた証明書の [証明書のダウンロード(Download Certificate)] リンク をクリックします。

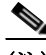

 $\mathbf{r}$ 

(注) クライアント マシンで証明書エラーが表示される可能性を減らすには、Web Security Appliance にルート証明書を生成またはアップロードした後に変更を送信してから、クライアント マシン に証明書を配布し、その後にアプライアンスへの変更をコミットします。

### <span id="page-8-0"></span>証明書の検証と **HTTPS** の復号化の管理

Web セキュリティ アプライアンスは証明書を検証してから、コンテンツを検査して復号化します。

### 有効な証明書

有効な証明書の条件:

- **•** 有効期限が切れていない。現在の日付が証明書の有効期間内です。
- **•** 公認の認証局である。発行認証局が、Web セキュリティ アプライアンスに保存されている、 信頼できる認証局のリストに含まれています。
- **•** 有効な署名がある。デジタル署名が、暗号規格に基づいて適切に実装されています。
- **•** 名前が一貫している。通常名が、HTTP ヘッダーで指定されたホスト名に一致します。
- **•** 失効していない。発行認証局が証明書を無効にしていません。

#### 関連項目

- **•** 証明書の検証と HTTPS [の復号化の管理\(](#page-8-0)11-9 ページ)
- **•** [無効な証明書の処理の設定\(](#page-11-0)11-12 ページ)
- **•** [証明書失効ステータスのチェックのオプション\(](#page-12-1)11-13 ページ)
- **•** [リアルタイムの失効ステータス](#page-12-0) チェックのイネーブル化(11-13 ページ)

### 無効な証明書の処理

アプライアンスは、無効なサーバ証明書に対して、以下のアクションの 1 つを実行できます。

- **•** ドロップ。
- **•** 復号。
- **•** モニタ。

#### 複数の理由で無効となる証明書

認識できないルート認証局と期限切れ証明書の両方の理由により無効なサーバ証明書に対し て、HTTPS プロキシは、認識できないルート認証局に適用されるアクションを実行します。

それ以外のすべての場合は、同時に複数の理由により無効なサーバ証明書に対して HTTPS プロキ シは、制限レベルが最高のアクションから最低のアクションへの順にアクションを実行します。

### 復号化された接続の、信頼できない証明書の警告

Web Security Appliance が無効な証明書を検出し、接続を復号化するように設定されている場合、 AsyncOS は、信頼できない証明書を作成します。エンド ユーザは、これを受け入れるか、拒否する 必要があります。証明書の一般名は「Untrusted Certificate Warning」です。

この信頼できない証明書を信頼できる証明書のリストに追加すると、エンド ユーザは接続を受 け入れるか拒否するかを選択できなくなります。

AsyncOS は、これらの証明書のいずれかを生成するときに、「Signing untrusted key」または 「Signing untrusted cert」というテキストのプロキシ ログ エントリを作成します。

### <span id="page-10-0"></span>ルート証明書およびキーのアップロード

#### はじめる前に

- **•** HTTPS プロキシをイネーブルにします。HTTPS [プロキシのイネーブル化\(](#page-3-0)11-4 ページ)。
- 手順 **1** [セキュリティ サービス(Security Services)] > [HTTPS プロキシ(HTTPS Proxy)] に移動します。
- 手順 **2** [設定の編集(Edit Settings)] をクリックします。
- 手順 **3** [アップロードされた証明書とキーを使用(Use Uploaded Certificate and Key)] を選択します。
- 手順 **4** [証明書(Certificate)] フィールドで [参照(Browse)] をクリックし、ローカル マシンに保存されて いる証明書ファイルに移動します。 アップロードするファイルに複数の証明書またはキーが含まれている場合、Web プロキシは

ファイル内の先頭の証明書またはキーを使用します。

手順 **5** [キー(Key)] フィールドで [参照(Browse)] をクリックし、秘密キー ファイルに移動します。

 $\begin{picture}(120,20) \put(0,0){\line(1,0){10}} \put(15,0){\line(1,0){10}} \put(15,0){\line(1,0){10}} \put(15,0){\line(1,0){10}} \put(15,0){\line(1,0){10}} \put(15,0){\line(1,0){10}} \put(15,0){\line(1,0){10}} \put(15,0){\line(1,0){10}} \put(15,0){\line(1,0){10}} \put(15,0){\line(1,0){10}} \put(15,0){\line(1,0){10}} \put(15,0){\line($ 

(注) キーの長さは 512、1024、または 2048 ビットである必要があります。

- 手順 **6** キーが暗号化されている場合は、[キーは暗号化されています(Key is Encrypted)] を選択します。
- 手順 **7** [ファイルのアップロード(Upload Files)] をクリックして、証明書およびキーのファイルを Web Security Appliance に転送します。

アップロードされた証明書の情報が [HTTPS プロキシ設定を編集(Edit HTTPS Proxy Settings)] ページに表示されます。

手順 **8** (任意)[証明書のダウンロード(Download Certificate)] をクリックすると、ネットワーク上のクラ イアント アプリケーションに証明書を転送できます。

### <span id="page-10-1"></span>**HTTPS** プロキシ用の証明書およびキーの生成

#### はじめる前に

ます。

 $\mathbf{r}$ 

- **•** HTTPS プロキシをイネーブルにします。HTTPS [プロキシのイネーブル化\(](#page-3-0)11-4 ページ)。
- 手順 **1** [セキュリティ サービス(Security Services)] > [HTTPS プロキシ(HTTPS Proxy)] に移動します。
- 手順 **2** [設定の編集(Edit Settings)] をクリックします。
- 手順 **3** [生成された証明書とキーを使用(Use Generated Certificate and Key)] を選択します。
- 手順 **4** [新しい証明書とキーを生成(Generate New Certificate and Key)] をクリックします。
- 手順 **5** [証明書とキーを生成(Generate Certificate and Key)] ダイアログボックスで、ルート証明書に表示 する情報を入力します。 [共通名(Common Name)] フィールドには、スラッシュ(/)を除く任意の ASCII 文字を入力でき
- 手順 **6** [生成(Generate)] をクリックします。
- 手順 **7** 生成された証明書の情報が [HTTPS プロキシ設定を編集(Edit HTTPS Proxy Settings)] ページに 表示されます。

Ι

- 手順 **8** (任意)[証明書のダウンロード(Download Certificate)] をクリックすると、ネットワーク上のクラ イアント アプリケーションに証明書を転送できます。
- 手順 **9** (任意) [証明書署名要求のダウンロード(Download Certificate Signing Request)] リンクをクリッ クすると、証明書署名要求(CSR)を認証局(CA)に送信できます。
- 手順 **10** (任意)CA から署名付き証明書を受信した後、それを Web Security Appliance にアップロードしま す。この操作は、アプライアンスで証明書を生成した後はいつでも実行できます。
- 手順 **11** 変更を送信して確定します([送信(Submit)] と [変更を確定(Commit Changes)])。

### <span id="page-11-0"></span>無効な証明書の処理の設定

#### はじめる前に

- **•** HTTPS [プロキシのイネーブル化\(](#page-3-0)11-4 ページ)で説明したように、HTTPS プロキシがイネー ブルであることを確認します。
- 手順 **1** [セキュリティ サービス(Security Services)] > [HTTPS プロキシ(HTTPS Proxy)] に移動します。
- 手順 **2** [設定の編集(Edit Settings)] をクリックします。
- 手順 **3** 証明書エラーのタイプごとに、プロキシの応答(ドロップ、復号化、モニタ)を定義します。

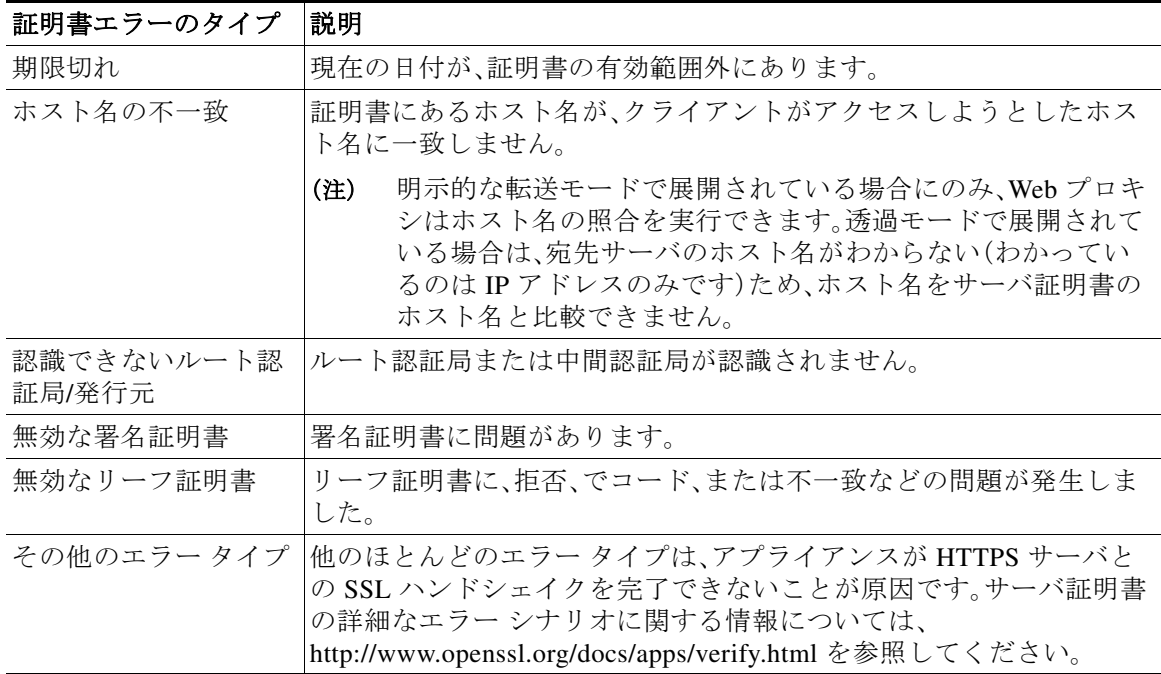

手順 **4** 変更を送信して確定します([送信(Submit)] と [変更を確定(Commit Changes)])。

### <span id="page-12-1"></span>証明書失効ステータスのチェックのオプション

発行認証局が証明書を失効させたかどうかを確認するために、Web Security Appliance では、以下 の方法で発行認証局をチェックできます。

- **•** 証明書失効リスト(**Comodo** 証明書のみ)。Web Security Appliance は Comodo の証明書失効リ ストをチェックします。Comodo は、このリストを独自のポリシーに従って更新して維持し ます。最後に更新された日時によっては、Web Security Appliance がチェックした時点では、証 明書失効リストが古くなっている可能性があります。
- **• Online Certificate Status Protocol**(**OCSP**)。Web Security Appliance が、発行認証局で失効ス テータスをリアルタイムでチェックします。発行認証局が OCSP をサポートしている場合 は、リアルタイム ステータス チェック用の URL が証明書に含まれています。この機能は、新 規インストールではデフォルトでイネーブルになり、更新ではデフォルトでディセーブルに なります。

 $\mathbf{r}$ 

(注) Web セキュリティ アプライアンスは、他のすべての点で有効であることを特定し、OCSP URL を 含んでいる証明書の OCSP クエリーのみを実行します。

#### 関連項目

- **•** [リアルタイムの失効ステータス](#page-12-0) チェックのイネーブル化(11-13 ページ)
- **•** [無効な証明書の処理の設定\(](#page-11-0)11-12 ページ)

### <span id="page-12-0"></span>リアルタイムの失効ステータス チェックのイネーブル化

#### はじめる前に

- **•** HTTPS プロキシがイネーブルであることを確認します。HTTPS [プロキシのイネーブル化](#page-3-0) (11-4 [ページ\)を](#page-3-0)参照してください
- 手順 **1** [セキュリティ サービス(Security Services)] > [HTTPS プロキシ(HTTPS Proxy)] に移動します。
- 手順 **2** [設定の編集(Edit Settings)] をクリックします。
- 手順 **3** [オンライン証明書ステータス プロトコル(OCSP)を有効にする(Enable Online Certificate Status Protocol (OCSP))] を選択します。
- 手順 **4** [OCSP 結果処理(Result Handling)] の各プロパティを設定します。

シスコでは、OCSP 結果処理のオプションを、無効な証明書の処理のオプションと同じアクショ ンに設定することを推奨します。たとえば、[モニタする期限切れ証明書(Expired Certificate to Monitor)] を設定する場合は、モニタする失効証明書を設定します。

| フィールド名                                                                          | 説明                                                                                                    |
|---------------------------------------------------------------------------------|----------------------------------------------------------------------------------------------------|
| OSCP 有効応答<br>キャッシュ タイム<br>アウト(OCSP Valid<br>Response Cache<br>Timeout)          | 有効なOCSP応答を再確認する前に待機する時間。単位は秒(s)、分(m)、時<br>間(h)、または日(d)。デフォルトの単位は秒です。有効な範囲は1秒~7日<br>です。                          |
| OSCP 無効応答<br>キャッシュ タイム<br>アウト(OCSP<br><b>Invalid Response</b><br>Cache Timeout) | 無効なOCSP応答を再確認する前に待機する時間。単位は秒(s)、分(m)、時<br>間(h)、または日(d)。デフォルトの単位は秒です。有効な範囲は1秒~7日<br>です。                          |
| OSCPネットワーク<br>エラー キャッシュ<br>タイムアウト<br>(OCSP Network<br>Error Cache<br>Timeout)   | 応答がなかった後に、OCSP 応答側に連絡を再度試みる前に待機する時<br>間。単位は秒(s)、分(m)、時間(h)、または日(d)。有効な範囲は1秒~24時<br>間です。                         |
| 許容されるクロッ<br>ク スキュー<br>(Allowed Clock<br>Skew)                                   | Web Security Appliance と OCSP 応答側の間で許容される設定時間の差の<br>最大値。単位は秒(s)または分(m)。有効な範囲は1秒~60分です。                          |
| OSCP 応答待機最大<br>時間(Maximum<br>Time to Wait for<br>OCSP Response)                 | OCSP 応答側からの応答を待機する時間の最大値。有効な範囲は1秒~<br>10分です。OCSP レスポンダを使用できない場合に、HTTPS 要求へのエ<br>ンドコーザアクセスの遅延を短縮するには、短い期間を指定します。 |
| OSCPチェックに<br>アップストリーム<br>プロキシを使用<br>(Use upstream proxy<br>for OCSP checking)   | アップストリーム プロキシのグループ名。                                                                                            |
| アップストリーム<br>プロキシから除外<br>するサーバ(Servers<br>exempt from<br>upstream proxy)         | 除外するサーバの IP アドレスまたはホスト名。空白のままにすることも<br>できます。                                                                    |

手順 **5** (任意)[詳細(Advanced)] 設定セクションを展開し、以下の設定項目を設定します。

手順 **6** 変更を送信して確定します([送信(Submit)] と [変更を確定(Commit Changes)])。

### <span id="page-13-0"></span>信頼できるルート証明書

Web セキュリティ アプライアンスには、信頼できるルート証明書のリストが付属しており、これ が維持されます。信頼できる証明書を持つ Web サイトでは、復号化は必要ありません。

信頼できる証明書のリストに証明書を追加し、機能的に証明書を削除すると、信頼できる証明書 のリストを管理できます。Web セキュリティ アプライアンスは、マスター リストからは証明書 を削除しませんが、証明書の信頼を無効にすることができます。これで、信頼できるリストから 機能的に証明書が削除されます。

ן

**AsyncOS 10.1 for Cisco Web Security Appliances** ユーザ ガイド

m.

### 信頼できるリストへの証明書の追加

#### はじめる前に

- **•** HTTPS プロキシがイネーブルであることを確認します。HTTPS [プロキシのイネーブル化](#page-3-0) (11-4 [ページ\)を](#page-3-0)参照してください
- 手順 **1** [セキュリティ サービス(Security Services)] > [HTTPS プロキシ(HTTPS Proxy)] に移動します。
- 手順 **2** [信頼できるルート証明書の管理(Manage Trusted Root Certificates)] をクリックします。
- 手順 **3** [インポート(Import)] をクリックします。
- 手順 **4** [参照(Browse)] をクリックして証明書ファイルに移動します。
- 手順 **5** 変更を送信して確定します([送信(Submit)] と [変更を確定(Commit Changes)])。 [カスタム信頼済みルート証明書(Custom Trusted Root Certificates)] リストで、アップロードした 証明書を探します。

### 信頼できるリストからの証明書の削除

 $\mathbf{r}$ 

- 手順 **1** [セキュリティ サービス(Security Services)] > [HTTPS プロキシ(HTTPS Proxy)] を選択します。
- 手順 **2** [信頼できるルート証明書の管理(Manage Trusted Root Certificates)] をクリックします。
- 手順 **3** リストから削除する証明書に対応する [信頼をオーバーライド(Override Trust)] チェックボック スを選択します。
- 手順 **4** 変更を送信して確定します([送信(Submit)] と [変更を確定(Commit Changes)])。

# <span id="page-14-0"></span>**HTTPS** トラフィックのルーティング

クライアントのヘッダーに保存されている情報に基づいて HTTPS トランザクションをルー ティングする AsyncOS の機能は限定的であり、透過 HTTPS と明示 HTTPS で異なります。

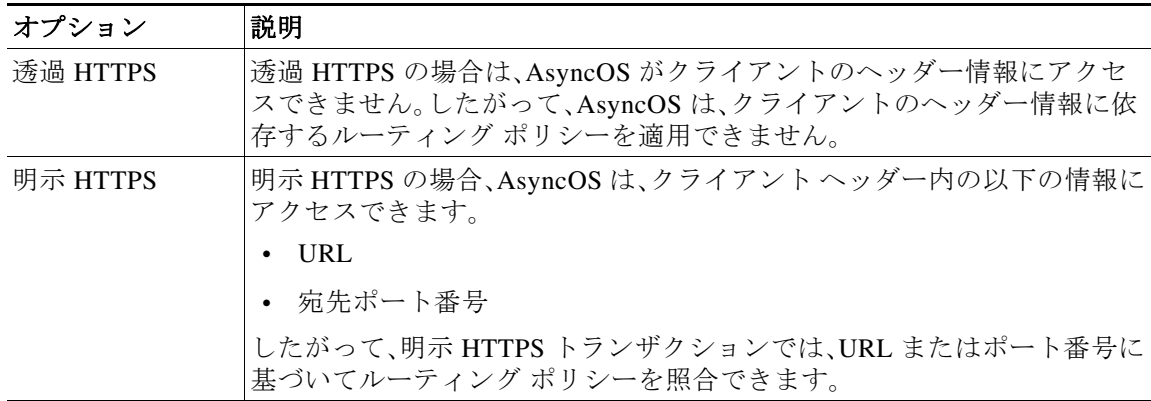

ד

# 暗号化**/HTTPS/**証明書のトラブルシューティング

- **•** URL カテゴリ基準を使用しているルーティング ポリシーによる HTTPS サイトへのアクセス  $(A-9 \leftarrow \vee)$
- **•** IP ベースのサロゲートと透過的要求を含む HTTPS(A-9 ページ)
- **•** 特定 Web サイトの復号化のバイパス(A-10 ページ)
- **•** アラート:セキュリティ証明書に関する問題(Problem with Security Certificate)(A-11 ページ)

ш